## **These guidelines are for CoderDojo Ninja use**

- If you are a member of the public, **please make an appointment** to sit with a library officer to convert the file for printing
- If you are a Ninia at the CoderDojo, please follow these instructions below.

## **FlashPrint Guidelines**

 Double click on your saved .stl file to open with Flash Print and click **Yes** to place model on the build platform, **or**

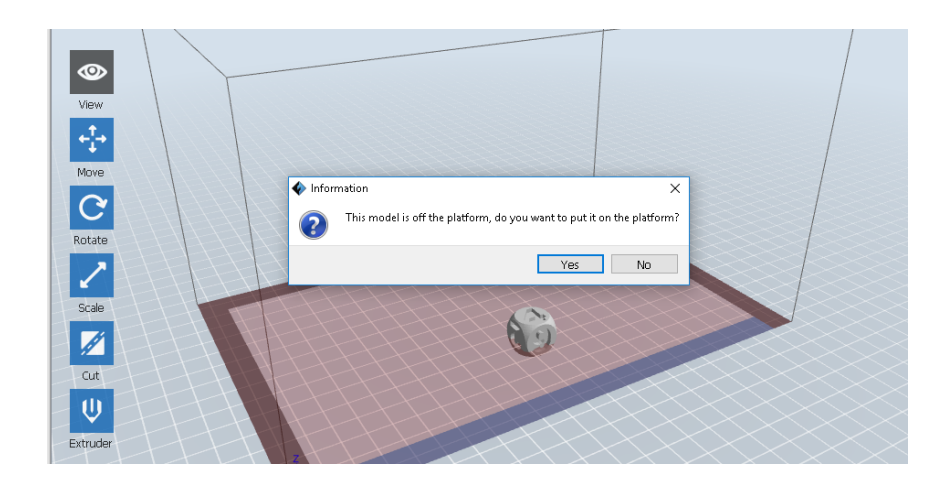

Open Flash Print software then click **New Project** under the File tab

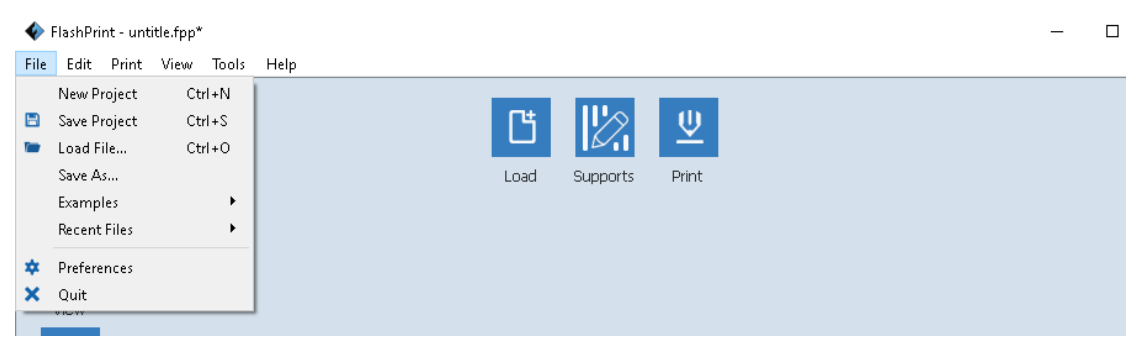

Browse and select the **.stl** file you wish to open with Flash Print

## **The FlashPrint software allows you to:**

**View** your model from different angles and perspectives.

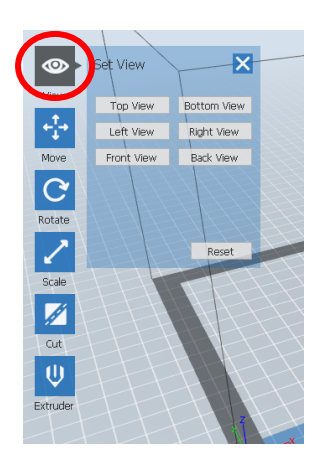

**Move** your model**:** 

- Set the position of your model on the X, Y and Z axis.
- Centre the model on the build plate
- Place your model on the platform

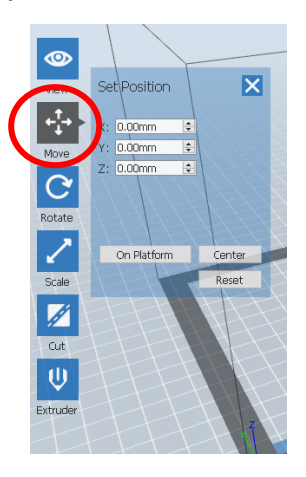

**Rotate** your model on the X, Y and Z axis.

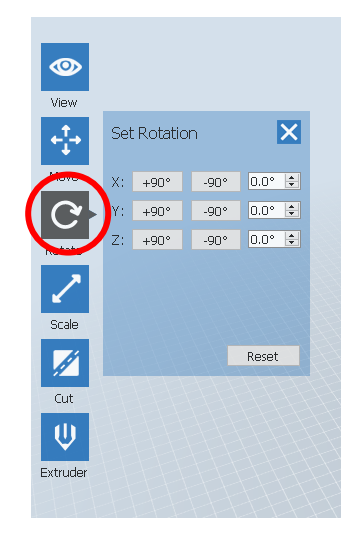

**Scale** your model:

Check or Set dimensions of the model

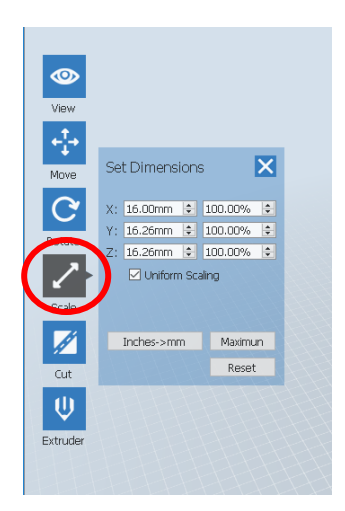

**Select** the Extruder:

Set your model to print from right or left extruder

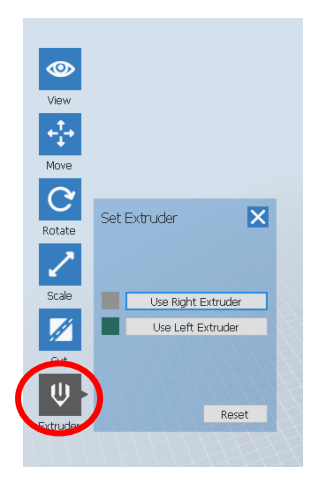

Add **supports** if needed:

- o Add supports if there are any overhangs in the print job.
- o Click supports and then auto supports.

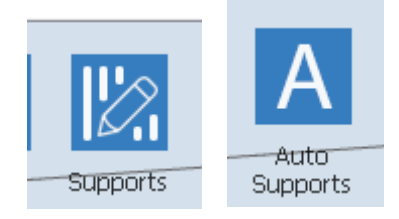

## **The final steps in FlashPrint:**

To prepare the finished model for print

- Click **Print** icon
- Enter Print specifications:
- o Material Right: PLA
- o Material Left: PLA
- o Temperature: 200 degrees for extruder and 50 degrees for platform**.**
- o Resolution: Standard (resolution can be set on low to speed up the print job but lower the quality or set on high if it is a detailed print job)
- o Infill (15% is normally fine but can be increased to make the print stronger)
- o Add a raft if needed (for small unstable prints)

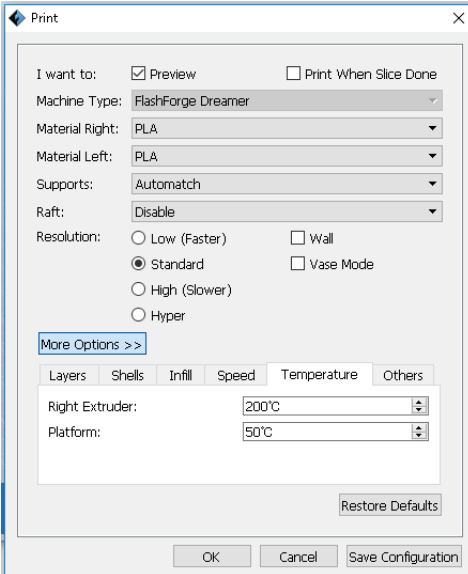

**Save** project as a **.g** file to a USB SD card reader.

Give SD card to staff (who will insert it into the 3D printer)